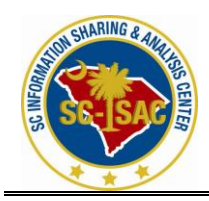

# **Managing your Web Messenger Account Synopsis**

This article describes how to manage your Web Messenger email account for those who do not have encrypted email capabilities. **Details**

Web Messenger is a secure email account offered to you by the State of South Carolina. You will use an Internet browser (e.g. Internet Explorer, Netscape) to access any email sent to you. We will cover the following features within Web Messenger:

- \* Creating a Web Messenger Account
- \* Editing Messages
- \* Changing and recovering your passphrase
- \* Changing future message delivery settings

### **Creating a Web Messenger Account**

The first time you receive a secured email, you will be directed to click a link to read the email message. This link will help you establish your Web Messenger account. The steps to do so are listed

below:

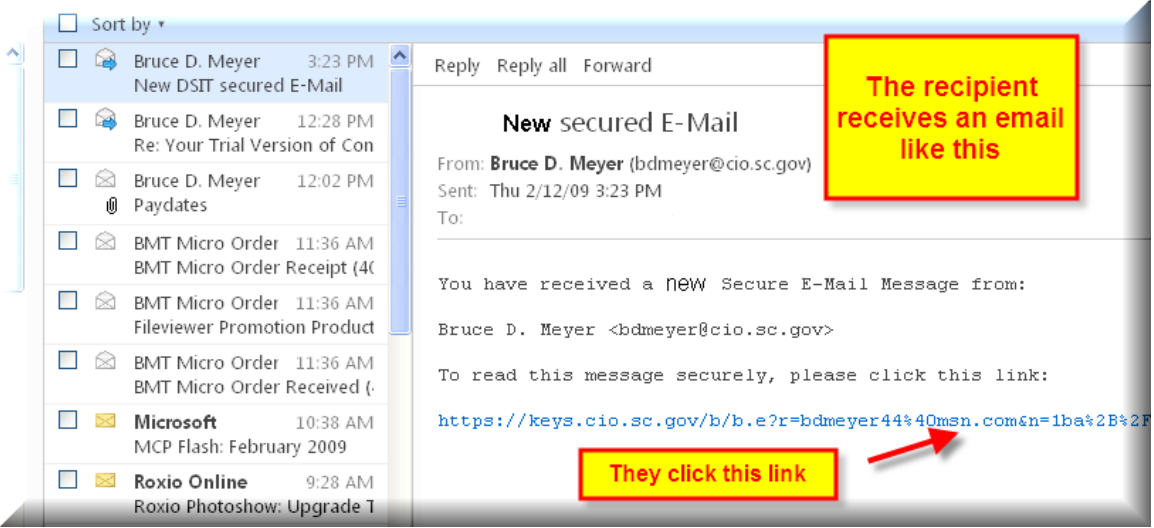

1. Click the link in your email

(e.g. https://keys.cio.sc.gov/b/b.e?r=company@domain.com&n=2FXBdOM0FY7ryjOqUW6rrQ).

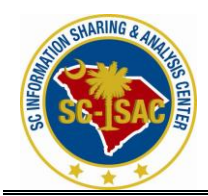

This will open your Web Browser and take you to the passphrase creation screen.

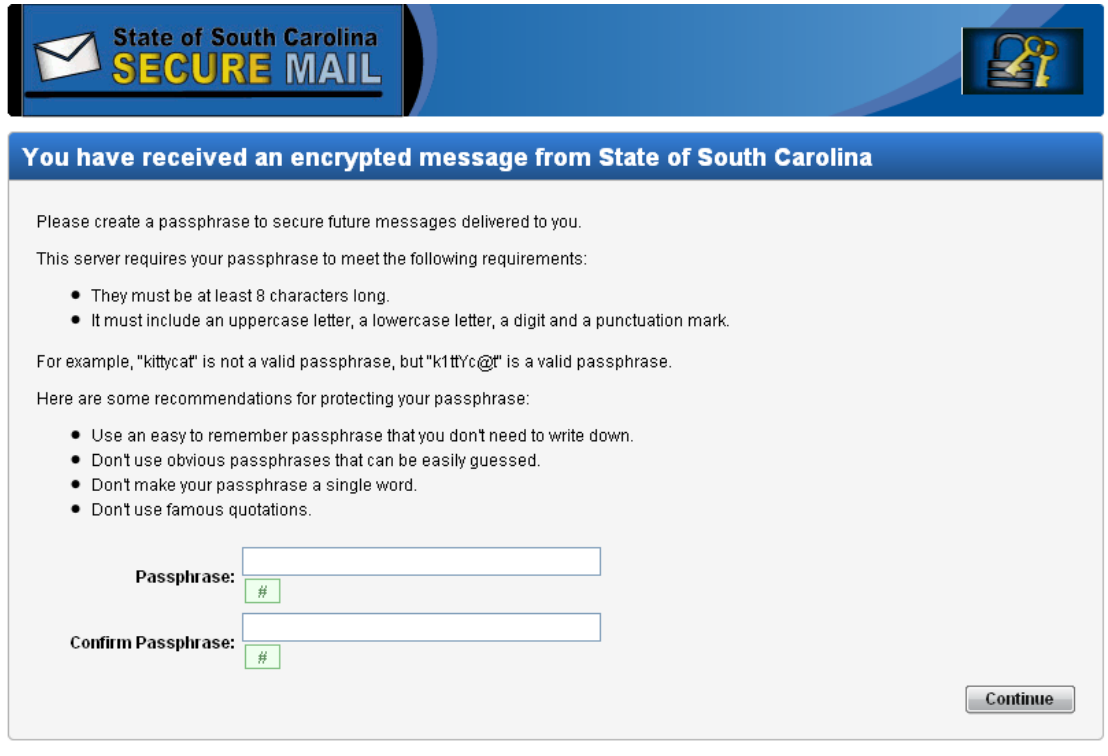

- 2. Enter a new passphrase. Make note of the passphrase recommendations. Following the recommended guidelines for passphrase creation will help protect your information.
- 

3. Confirm the new passphrase, and click Continue.<br>For example, "kittycat" is not a valid passphrase, but "k1ttYc@t" is a valid passphrase.

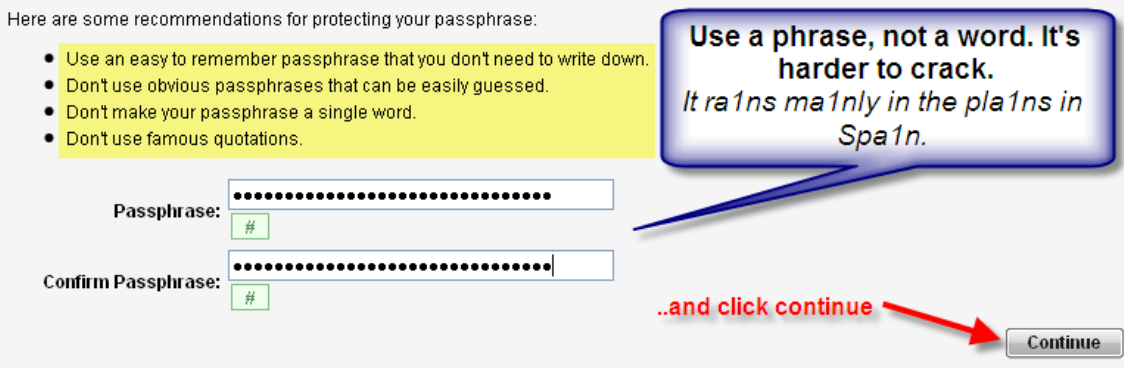

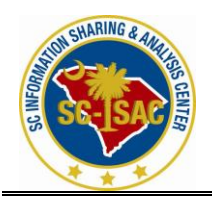

4. Select the Web Messenger delivery option, and click Choose Option. The Inbox will then appear, and email can be read.

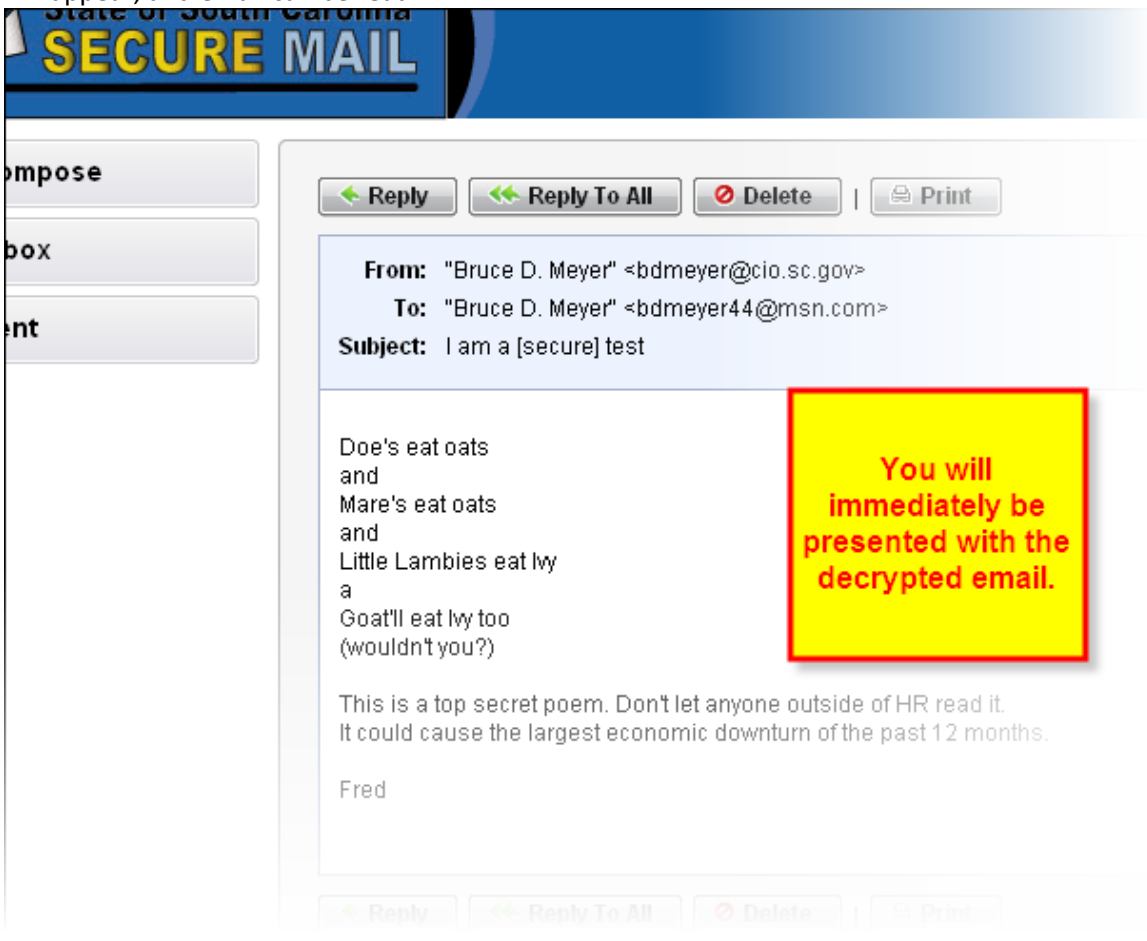

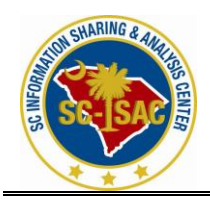

Editing Messages

The options available for editing web messages are:

1. Reply/Reply to all - Click one of these options to send a response to the sender.

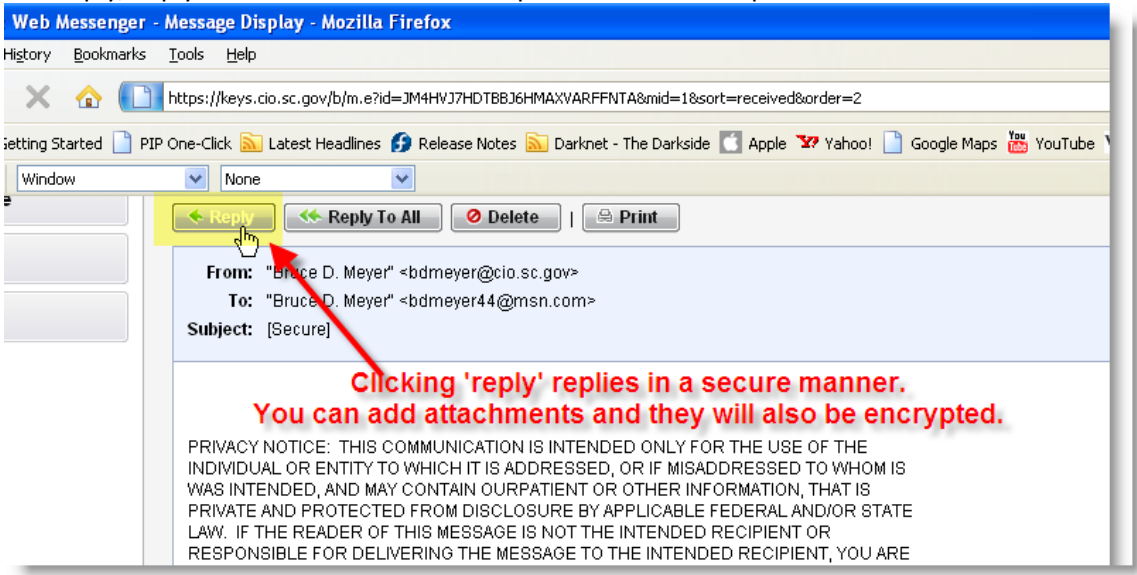

- 2. Delete Click this option to remove the message.
- 3. Print Click the Printable View button to access the print button.

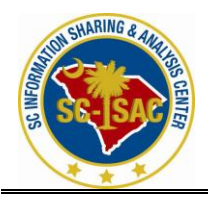

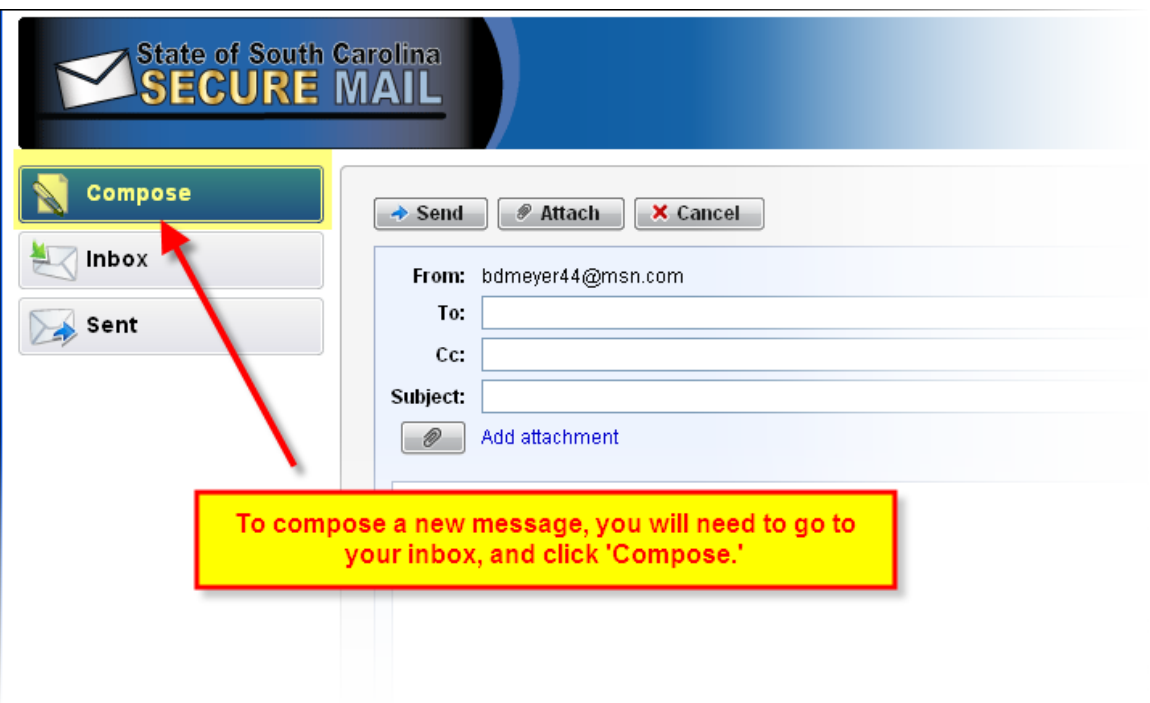

**4. The recipient can initiate a secure communication with you by selecting 'Compose,' even if they aren't replying to an existing email. After a period of inactivity, their account will be automatically deleted to free up licenses.**

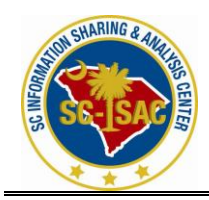

Changing and Recovering Your Passphrase

- 1. Login to your Web Messenger account. This is done by opening your Internet browser and going to the PGP Universal Web Messenger site (e.g. https://keys.cio.sc.gov).
- 2. Enter your email address and passphrase and click Login.

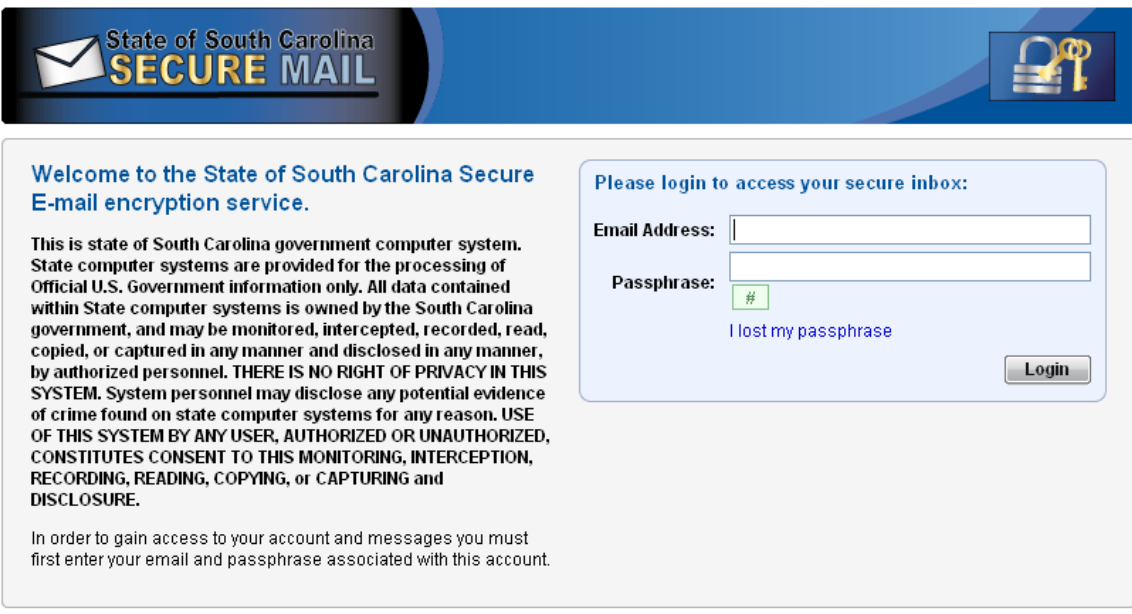

#### 3. Click Settings.

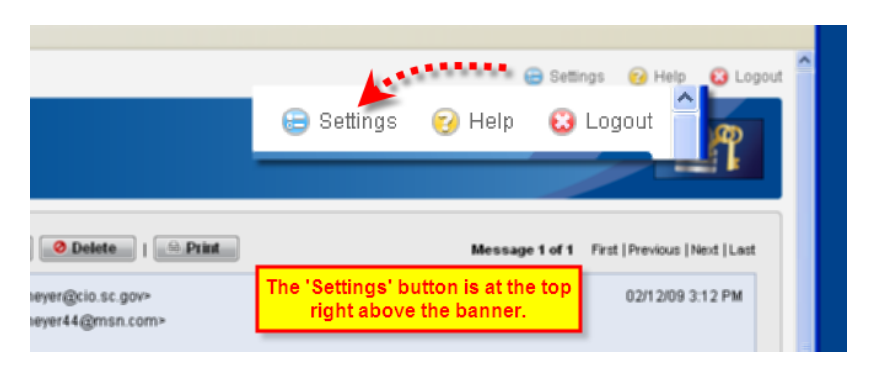

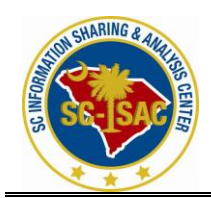

## 4. Click Change Passphrase.

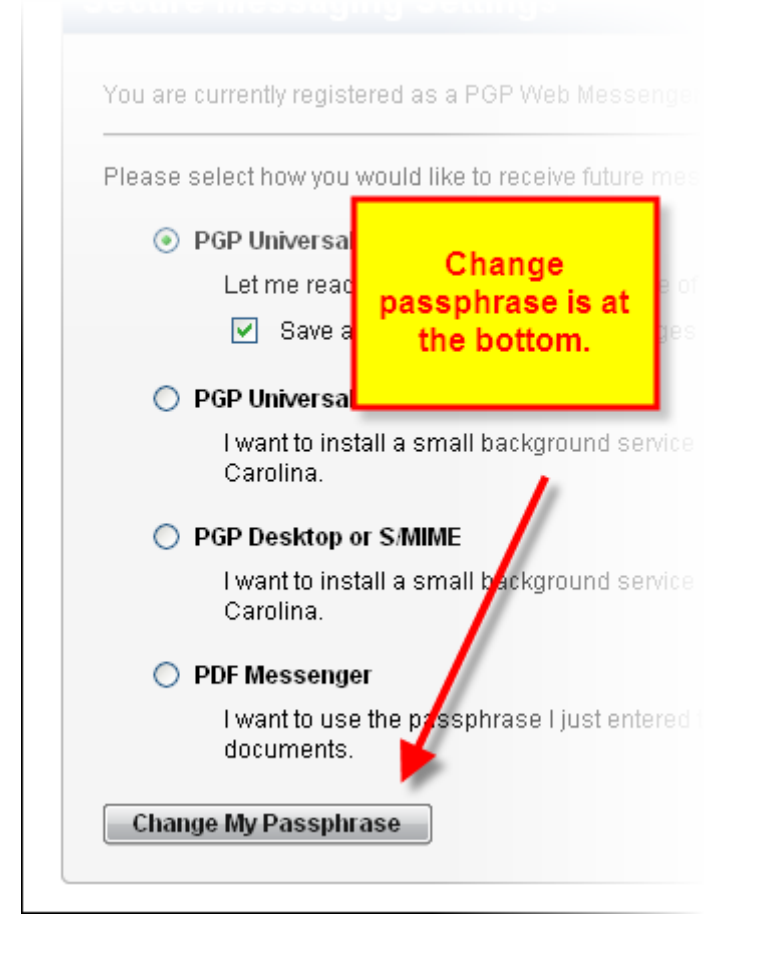

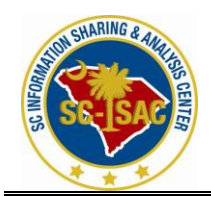

#### 5. Enter in a new passphrase.<br> **Change Passphrase** This server requires your passphrase to meet the following requirements: . They must be at least 8 characters long. · It must include an uppercase letter, a lowercase letter, a digit and a punctuati Enter old passwsord (to For example, "kittycat" is not a valid passphrase, but "k1ttYc@t" is a valid passphrase confirm your the actual Here are some recommendations for protecting your passphrase: user who is changing . Use an easy to remember passphrase that you don't need to write down. the password) . Don't use obvious passphrases that can be easily guessed. . Don't make your passphrase a single word. · Don't use famous quotations. **Current Passphrase:**  $\overline{H}$ Then create your new New Passphrase:  $\#$ password, and click continue. Confirm New Passphrase:  $\overline{\#}$ Go Back Continue

6. Confirm the new passphrase, and click Continue.

7. The passphrase is now changed and you may close the window or return to your Inbox.

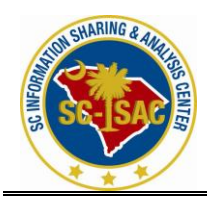

If you have forgotten your passphrase, you may recover it as follows:

- 1. Open the Secure Web Messenger site [https://keys.cio.sc.gov](https://keys.cio.sc.gov/)
- 2. Click the 'I lost my passphrase' link.

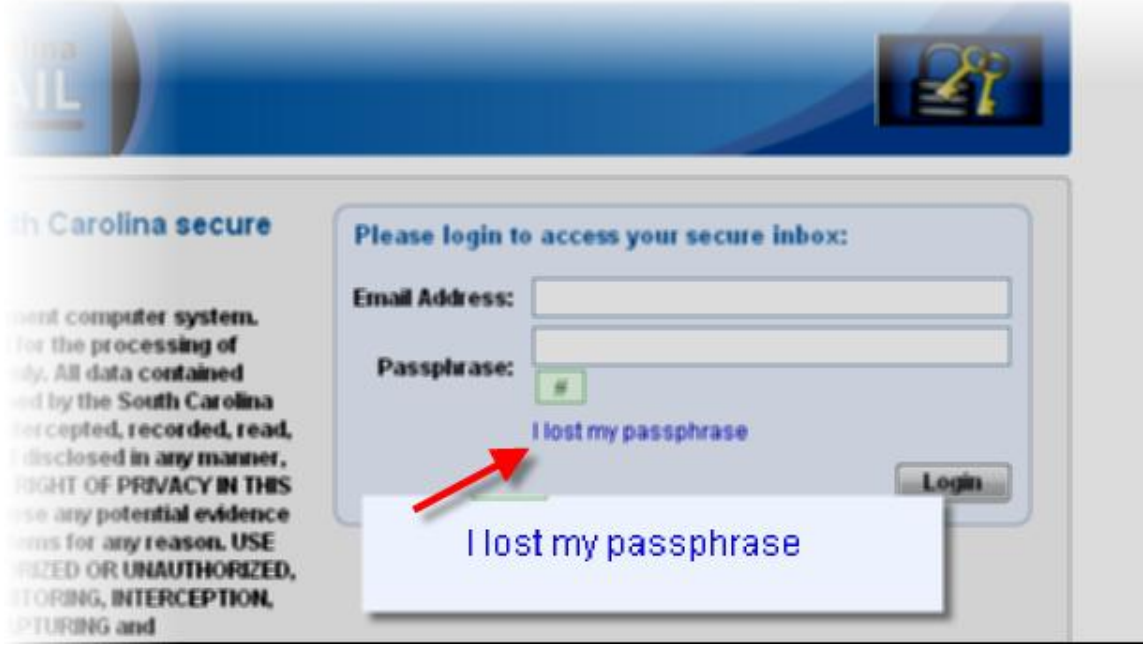

3. Enter your email address and click Send.

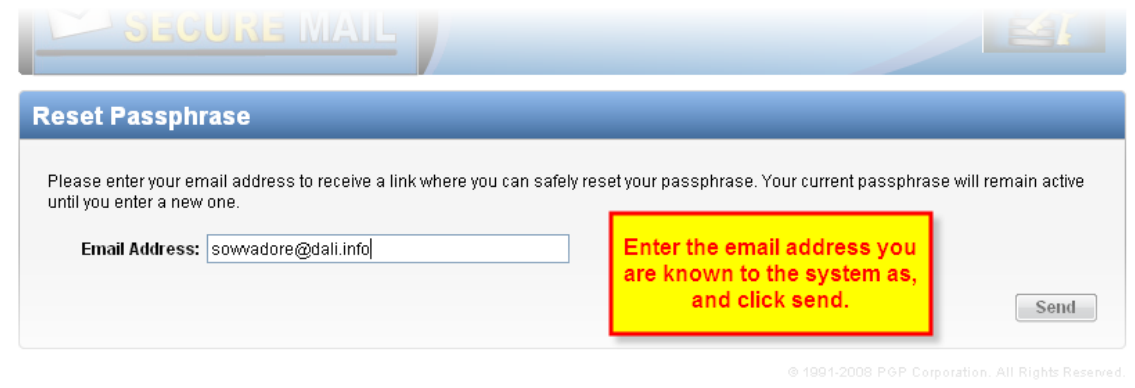

4. Check your email as a new email was sent automatically with a link to reset the passphrase.

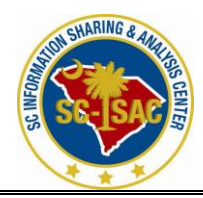

# **South Carolina Information Sharing & Analysis Center**

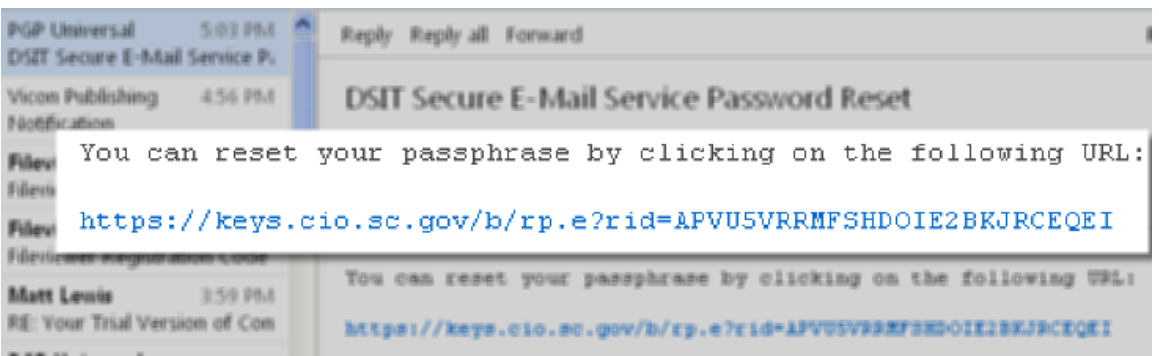

- 5. Click the link provided in the email.
- 6. Enter a new passphrase.

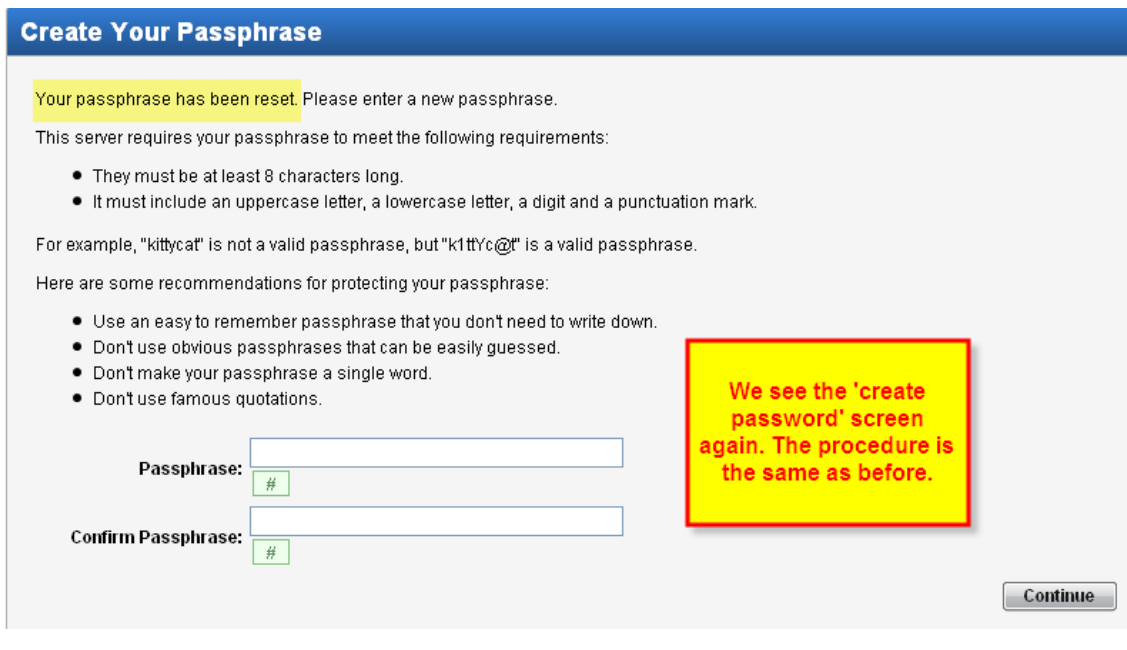

7. Confirm the new passphrase, and click Continue.

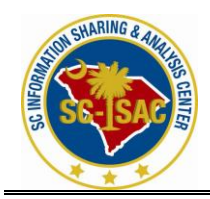

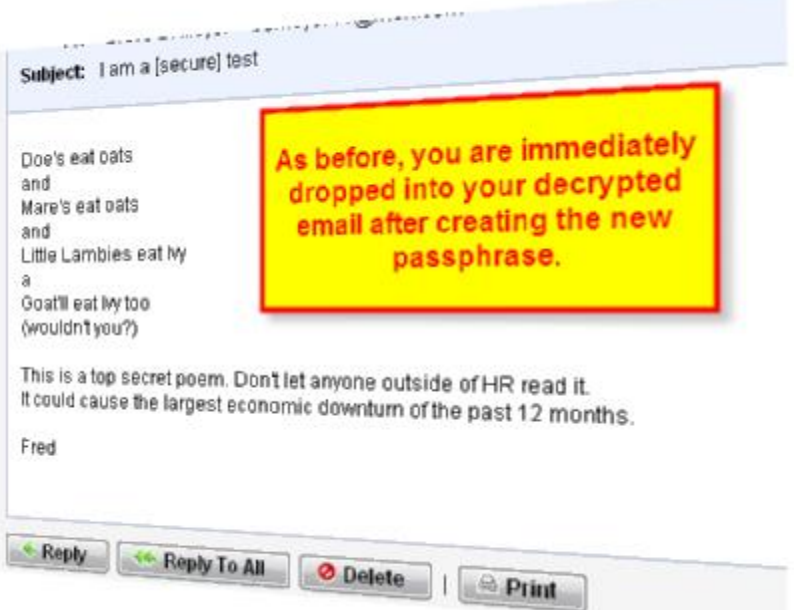